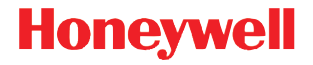

# **Solaris 7980g**

Презентационный фотосканер

# **Краткое руководство пользователя**

7980-RURU-QS Rev A 11/15 *Примечание: При необходимости чистки устройства см. инструкции в Руководстве пользователя.*

Версии этого [документа](http://www.honeywellaidc.com) на других языках см. на веб-сайте www.honeywellaidc.com.

#### *Начало работы*

Перед подключением сканера выключите компьютер. После полного подключения сканера включите компьютер.

#### *Блок энергоснабжения (при наличии)*

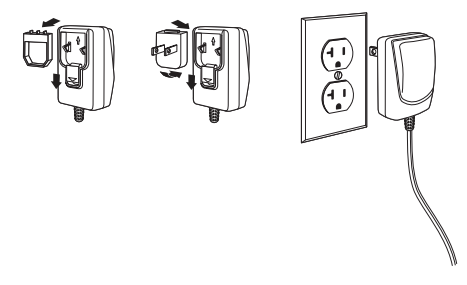

*Примечание:Источник питания при необходимости следует заказать отдельно.*

# *Подключение сканера (USB и RS485)*

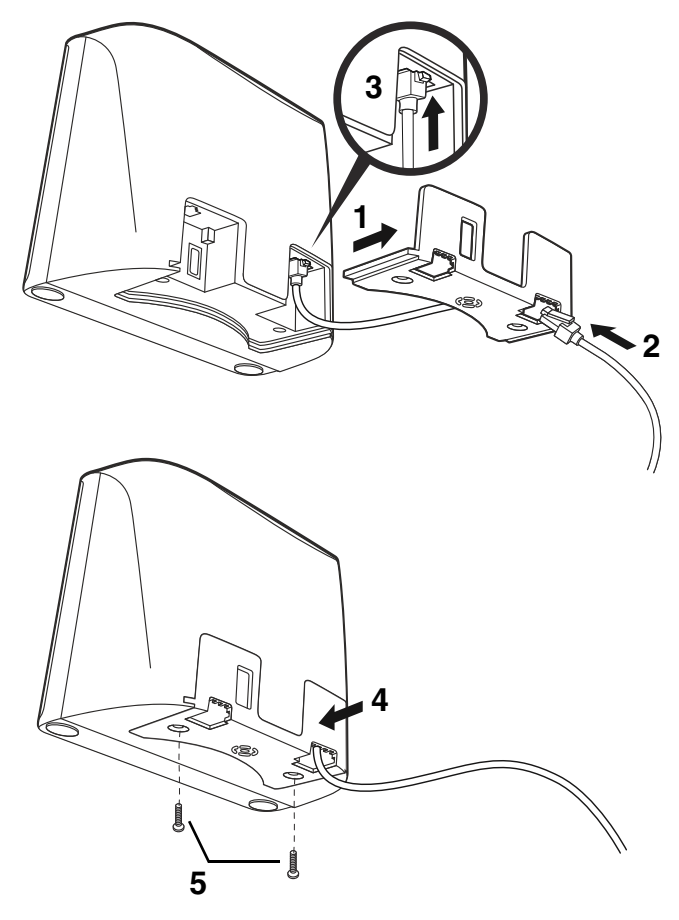

*USB:*

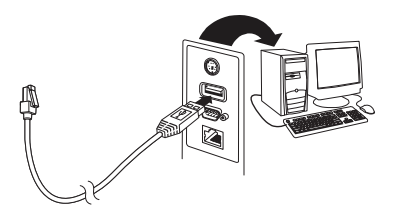

*RS485:*

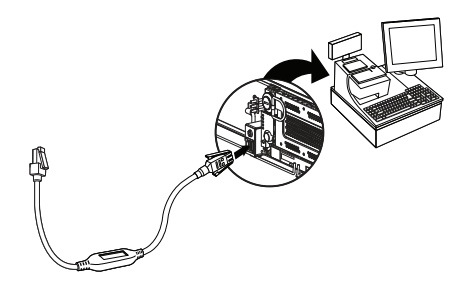

#### *Подключение сканера (клавиатурный преобразователь и последовательный порт RS232)*

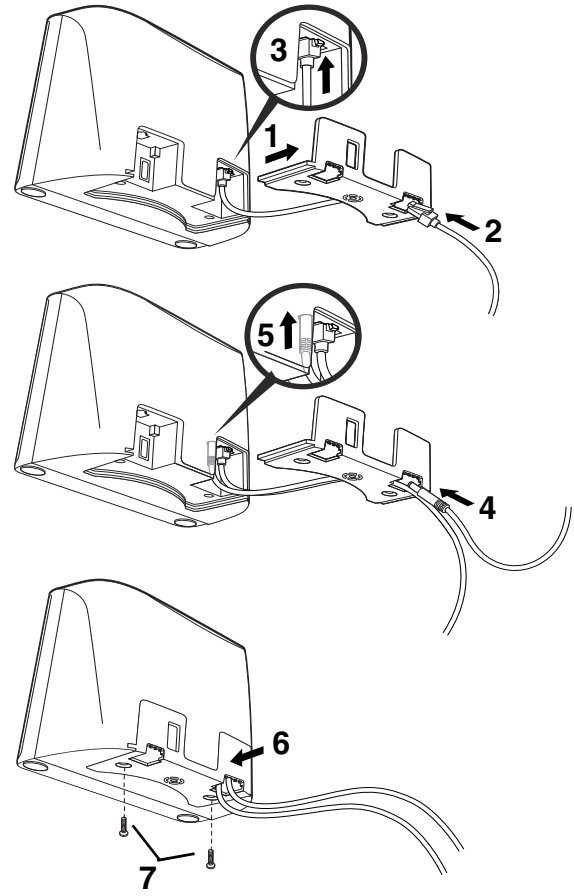

*Клавиатурный преобразователь:*

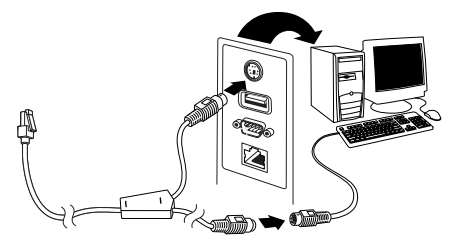

*Примечание: Для клавиатурного преобразователя необходимо использовать источник питания.*

#### *Последовательный порт RS232:*

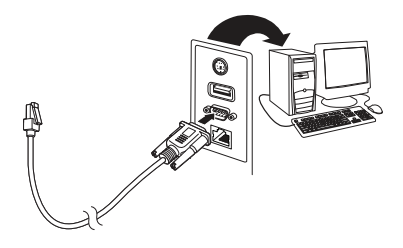

*Примечание: Для RS232 необходимо использовать источник питания.*

#### *Технологии считывания*

Разместите штрих-код перед сканером. После этого включится целеуказатель, а светодиоды считают код. Если уровень освещенности в комнате недостаточен, считывание кода может не произойти.

## *Стандартные настройки по умолчанию для продукта*

Следующий штрих-код восстанавливает все стандартные настройки по умолчанию для продукта.

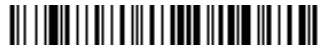

Стандартные настройки по умолчанию для продукта

#### *Клавиатура персонального компьютера, подключаемая через порт USB*

Отсканируйте следующий код, чтобы запрограммировать сканер для клавиатуры персонального компьютера, подключаемой через порт USB.

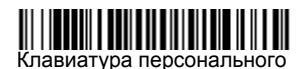

#### *Интерфейс RS485*

Интерфейс RS485 по умолчанию принимает значение порта 5B. Если у вас терминал IBM POS, использующий порт 9B, отсканируйте соответствующий код из указанных ниже, чтобы запрограммировать терминал, а затем выполните цикл включения-выключения кассового аппарата. Если у вас терминал IBM POS с портом 17, отсканируйте штрих-код интерфейса «IBM порт 17», приведенный ниже.

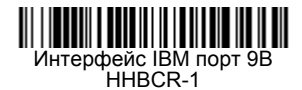

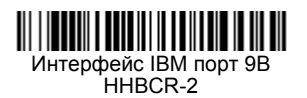

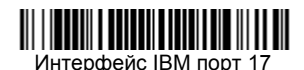

*Примечание: Для выбора дополнительных интерфейсов RS485 см. Руководство пользователя Вашего продукта на нашем веб-сайте [www.honeywellaidc.com.](http://www.honeywellaidc.com)*

#### *Последовательный порт USB*

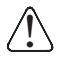

*При использовании ПК с ОС Microsoft® Windows® необходимо загрузить соответствующий драйвер с веб-сайта Honeywel[l \(www.honeywellaidc.com\).](http://www.honeywellaidc.com) Драйвер будет использовать первый свободный номер СОМ-порта.*

Отсканируйте следующий код, чтобы запрограммировать сканер для эмуляции стандартного СОМ-порта RS232. Компьютеры Apple® Macintosh распознают сканер как устройство класса USB CDC и автоматически используют драйвер этого класса.

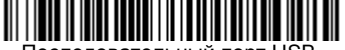

Последовательный порт USB

*Примечание: Дополнительная настройка конфигурации (например, скорость передачи данных в бодах) не требуется.*

## *Передача функционального кода*

При активации этой функции и при наличии функциональных кодов в отсканированных данных сканер передает функциональный код на терминал. Таблицы с функциональными кодами находятся в Вашем Руководстве пользователя. Когда сканер находится в режиме электронного соединения, то перед передачей штрих-код конвертируется в код клавиатуры.

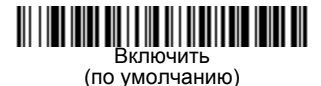

**Эткпючить** 

## *Клавиатура для страны*

Если в качестве интерфейса сканера выбрана USB-клавиатура или клавиатурный преобразователь, то раскладкой клавиатуры по умолчанию является клавиатура США. Чтобы изменить раскладку, ознакомьтесь с таблицей раскладок для разных стран, приведенной ниже. Отсканируйте расположенный ниже штрих-код **Program Keyboard Country** (Программирование раскладки клавиатуры), затем отсканируйте числовой штрих-код или штрих-коды соответствующего кода страны на странице [page 14](#page-13-0), после чего отсканируйте штрих-код **Save** (Сохранить).

Следующие символы по умолчанию заменяются на местные символы страны: **#\$@[\]^'{|}~** С таблицей замены символов ISO 646 можно ознакомиться в Руководстве пользователя, где приведены символы замены этих знаков для каждой страны.

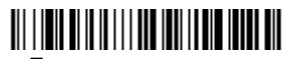

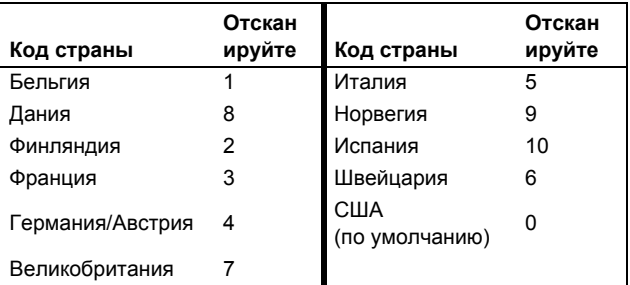

Программа клавиатуры страны

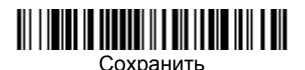

*Примечание: Полный список кодов стран см. в Руководстве пользователя изделия на нашем веб-сайте [www.honeywellaidc.com.](http://www.honeywellaidc.com)*

#### *Режимы сканирования*

В режиме **Презентации**, сканер активируется, когда "видит" штрих-код.

В режиме **Потоковой презентации** подсветка сканера работает все время и постоянно находится в поиске штрих-кодов.

В режиме **Презентация - Мобильный телефон** работа сканера оптимизирована для считывания штрих-кодов с мобильных телефонов и других светодиодных дисплеев.

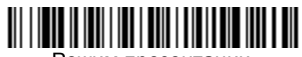

Режим презентации

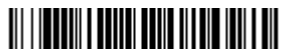

Режим потоковой презентации

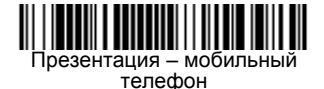

*Примечание: Для выбора дополнительных режимов, см. Руководство пользователя Вашего продукта на нашем веб-сайте [www.honeywellaidc.com.](http://www.honeywellaidc.com)*

# *Суффикс*

Если вы хотите сделать возврат каретки после штрих-кода, отсканируйте штрих-код **Добавить суффикс возврата каретки**. Чтобы после штрих-кода добавить табуляцию, отсканируйте штрих-код **Добавить суффикс табуляции**. Чтобы удалить суффиксы, отсканируйте штрих-код **Удалить суффикс**.

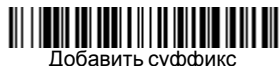

возврата каретки

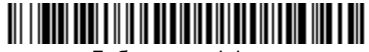

Добавить суффикс табуляции

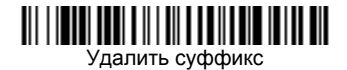

# *Добавление префикса ID кода ко всем символическим обозначениям*

Отсканируйте следующий штрих-код, чтобы добавить префикс ID кода сразу ко всем символическим обозначениям.

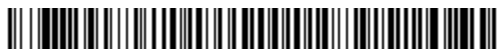

Добавить префикс ID кода ко всем символическим обозначениям

*Примечание: Полный список ID кодов находится в Руководстве пользователя Вашего продукта на нашем вебсайте [www.honeywellaidc.com.](http://www.honeywellaidc.com)*

## *Инструкции для редактора формата данных*

Ниже приводится выдержка из инструкций по формату ввода данных. Полные инструкции приведены в Руководстве пользователя изделия на нашем веб-сайте [www.honeywellaidc.com.](http://www.honeywellaidc.com)

- 1. Отсканируйте символ **Ввода формата данных**.
- 2. Основной/дополнительный формат: отсканируйте **0** для использования основного формата
- 3. Тип терминала: отсканируйте **099** для любого типа терминала
- 4. I.D. кода: отсканируйте **99** для любого типа штрих-кода
- 5. Длина: отсканируйте **9999** для любой длины штрих-кода.
- 6. Команды редактора: используйте приведенную ниже таблицу программирования.
- 7. Отсканируйте **Сохранить**, чтобы сохранить введенные данные.

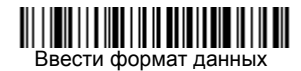

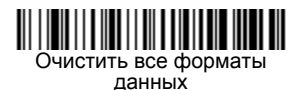

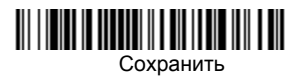

<span id="page-13-0"></span>*Таблица программирования*

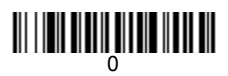

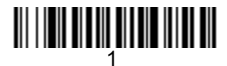

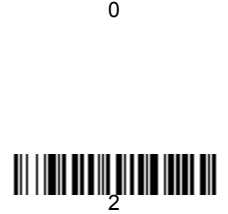

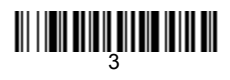

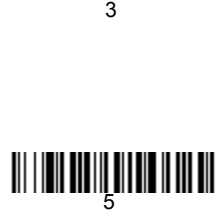

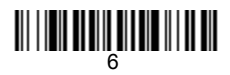

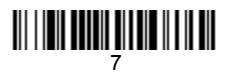

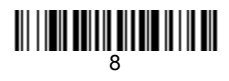

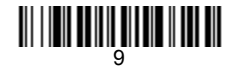

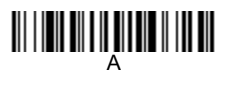

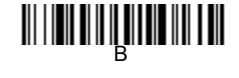

# <u> III | III III | III III III III III </u>

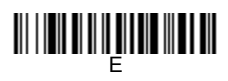

D

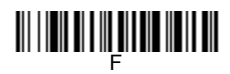

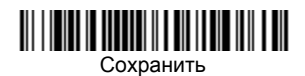

# *EZConfig-Scanning*

Для получения доступа к дополнительным функциям сканера воспользуйтесь программой онлайновой настройки EZConfig-Scanning, которую можно найти на нашем веб-сайте [www.honeywellaidc.com.](http://www.honeywellaidc.com)

# *Поддержка*

Чтобы найти решение проблемы в нашей базе данных или зайти на портал технической поддержки и сообщить о проблеме, перейдите на страницу www.hsmcontactsupport.com.

#### *Ограниченная гарантия*

Подробную информацию о гарантии см. на сайте www.honeywellaidc.com в разделе **Resources > Warranty**.

#### *Патенты*

Информацию о патентах см. на [www.hsmpats.com](http://www.honeywellaidc.com/patents).

#### *Документация пользователя*

Руководство пользователя и другая документация доступна на [www.honeywellaidc.com.](http://www.honeywellaidc.com)

## *Отказ от обязательств*

Honeywell International Inc. («HII») оставляет за собой право вносить<br>изменения в спецификации и прочую информацию. содержащуюся в данном документе без предварительного уведомления; во всех случаях о наличии подобных изменений читатель должен узнавать в HII. Информация в данном документе не влечет никаких обязательств со<br>стороны HII.

HII не несет ответственности за технические или редакторские ошибки<br>или пропуски в данном документе, а также за случайные или косвенные убытки, связанные с поставкой, эксплуатацией или использованием данного материала..

Этот документ содержит конфиденциальную информацию, которая защищена авторским правом. Все права защищены. Запрещается копирование, воспроизведение или перевод на другой язык любой части данного документа без предварительного письменного согласия HII.

Copyright ã2015 Honeywell International Inc. Все права защищены.